### Panneau de commande Xerox® WorkCentre® 7970

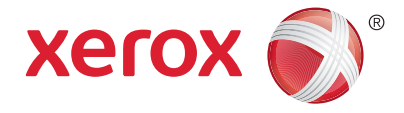

Les services proposés peuvent varier en fonction de la configuration de l'imprimante. Pour en savoir plus sur les services et les paramètres, reportez-vous au *Guide de l'utilisateur*.

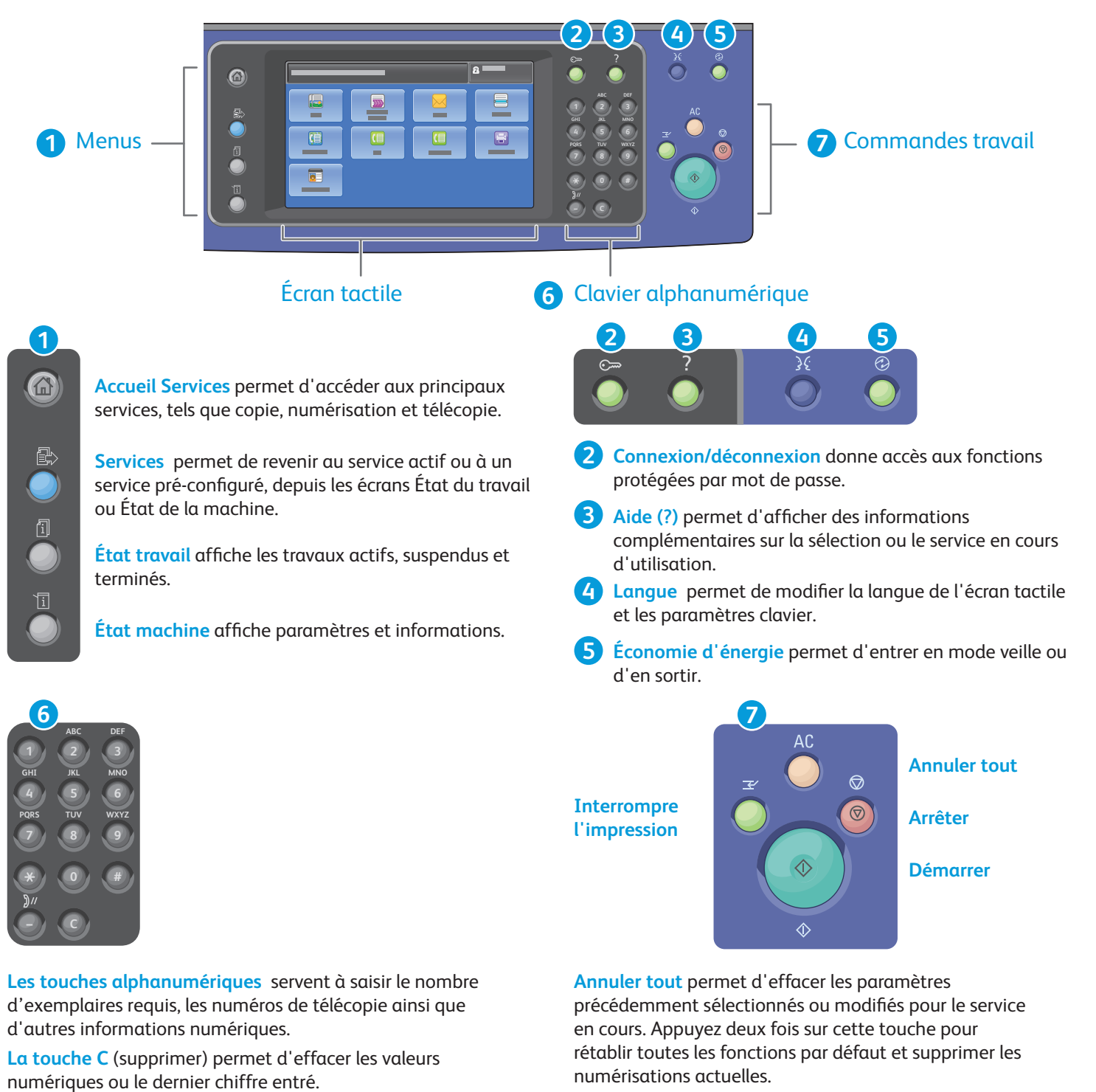

**Démarrer** lance le travail sélectionné.

**Arrêter** arrête temporairement le travail en cours. Suivez le message à l'écran pour annuler ou reprendre votre travail.

**Interrompre** permet d'interrompre le travail d'impression en cours pour en effectuer un autre plus urgent.

© 2014 Xerox Corporation. Tous droits réservés. Xerox® et Xerox avec la marque figurative® sont des marques déposées de Xerox Corporation aux États-Unis et/ou dans d'autres pays.

## État machine Xerox® WorkCentre® 7970

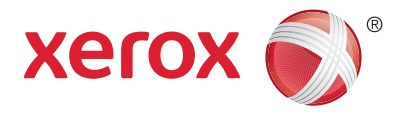

Le menu État machine permet d'accéder à l'état des consommables, à la configuration de l'imprimante et aux paramètres. Pour accéder à certains menus et paramètres, vous devez vous connecter en utilisant le nom et le mot de passe de l'administrateur.

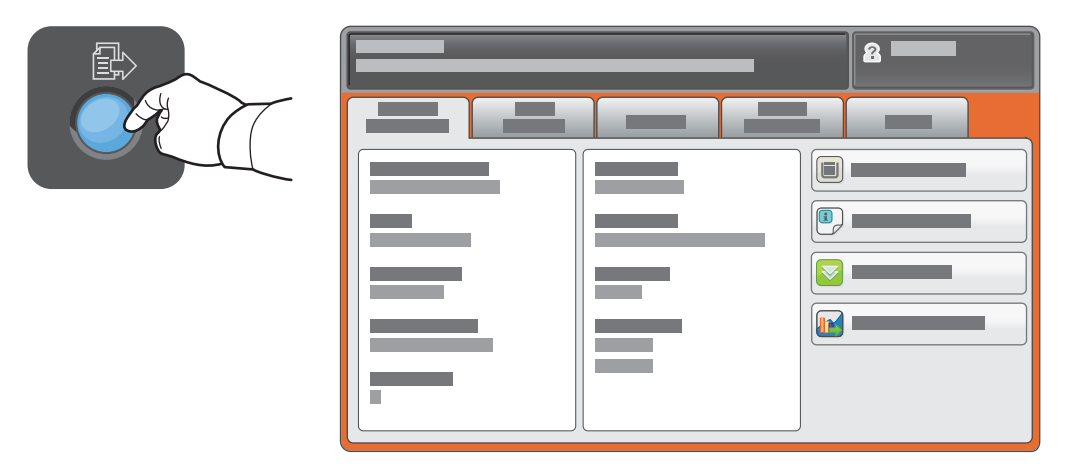

### Informations de facturation et d'utilisation

Dans le menu État machine, sélectionnez l'onglet **Informations de facturation** pour obtenir le décompte de base des impressions. Appuyez sur le bouton **Compteurs d'utilisation** pour afficher les informations d'utilisation détaillées. Le menu déroulant fournit un plus grand nombre de catégories de comptabilisation.

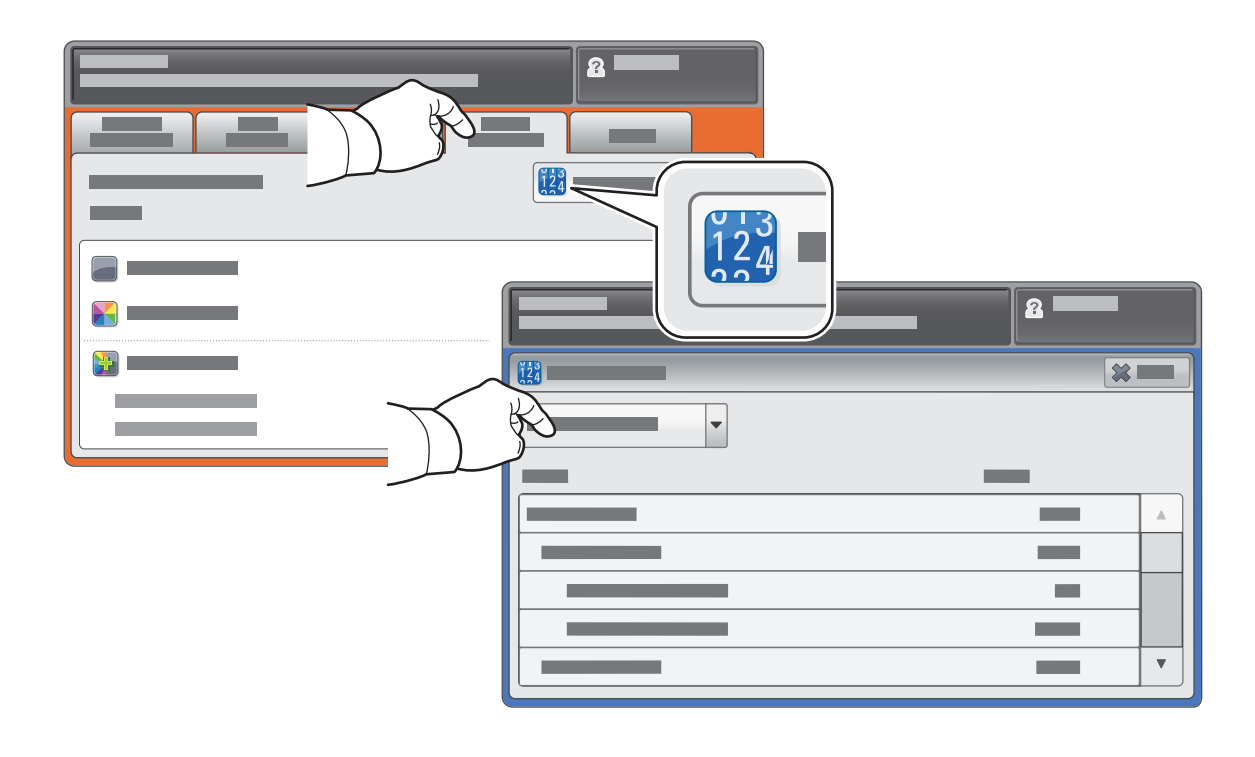

## Présentation de l'imprimante Xerox® WorkCentre® 7970

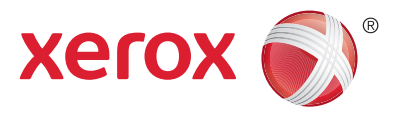

Votre imprimante peut être configurée avec des accessoires en option. Pour plus d'informations, reportezvous au *Guide de l'utilisateur*.

#### Chargeur de documents recto verso automatique

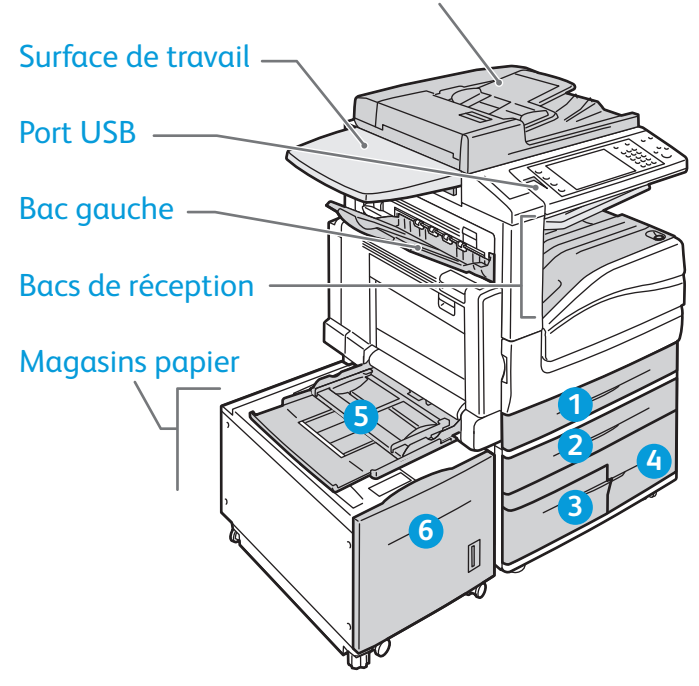

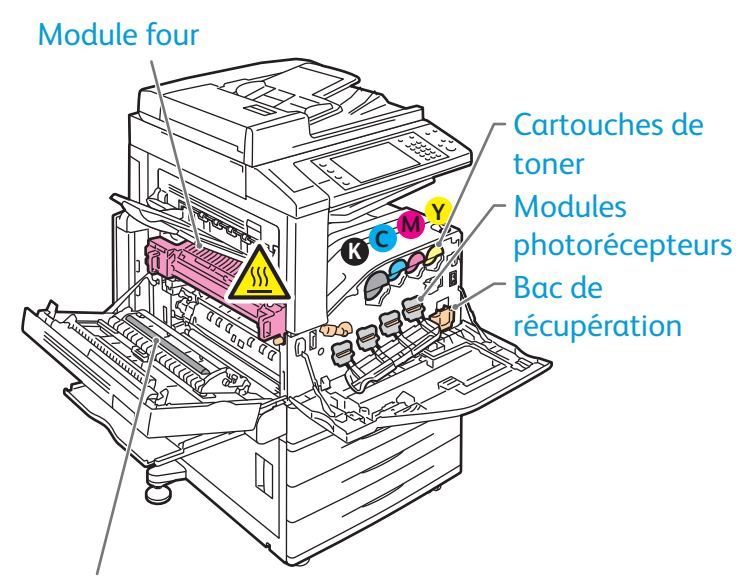

Rouleau de deuxième transfert

Magasin pour enveloppes

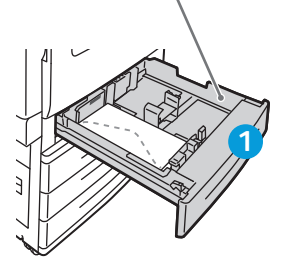

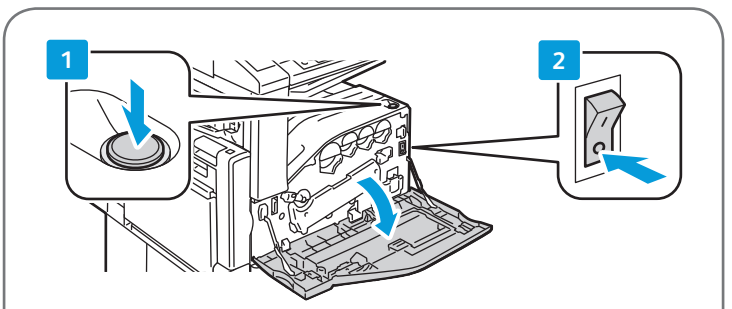

Pour redémarrer l'imprimante, utilisez l'**interrupteur d'alimentation secondaire** qui se trouve sur le dessus de l'imprimante. Pour mettre l'imprimante hors tension, utilisez l'**interrupteur d'alimentation secondaire** de la machine puis éteignez-la à l'aide de l'interrupteur d'**alimentation principale** qui se trouve derrière le capot avant.

# Gestion du papier Xerox® WorkCentre® 7970

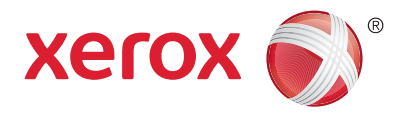

Pour obtenir la liste complète des supports pris en charge par l'imprimante, reportez-vous à la Recommended Media List (Liste des supports recommandés) sur le site :

#### www.xerox.com/paper (U.S./Canada)

#### www.xerox.com/europaper

Pour en savoir plus sur les magasins et les supports, reportez-vous au *Guide de l'utilisateur*.

### Chargement du papier

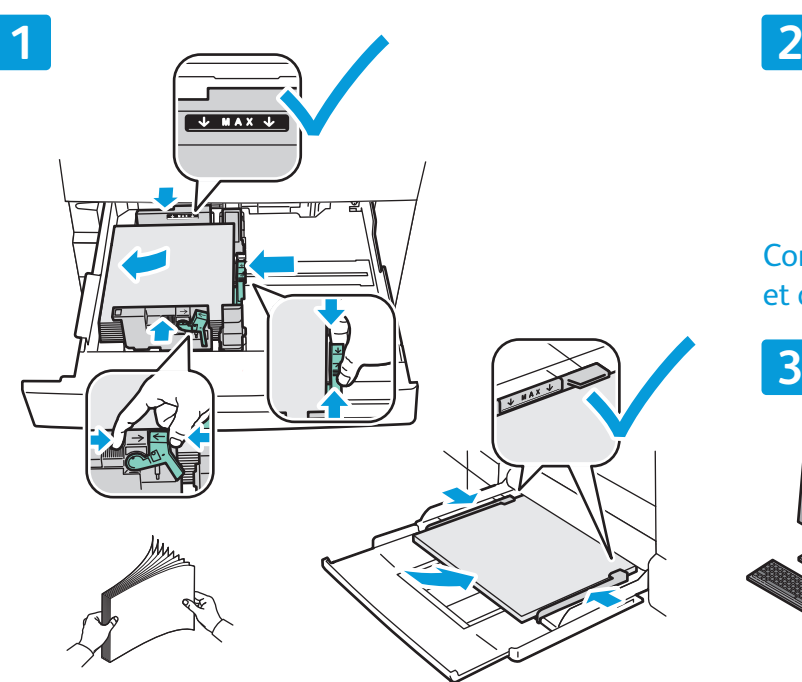

Pour obtenir les meilleurs résultats, ventilez les bords du papier. Réglez les guides papier en fonction du format de papier. Ne chargez pas de papier au-dessus de la ligne de remplissage maximal.

### Orientation du papier

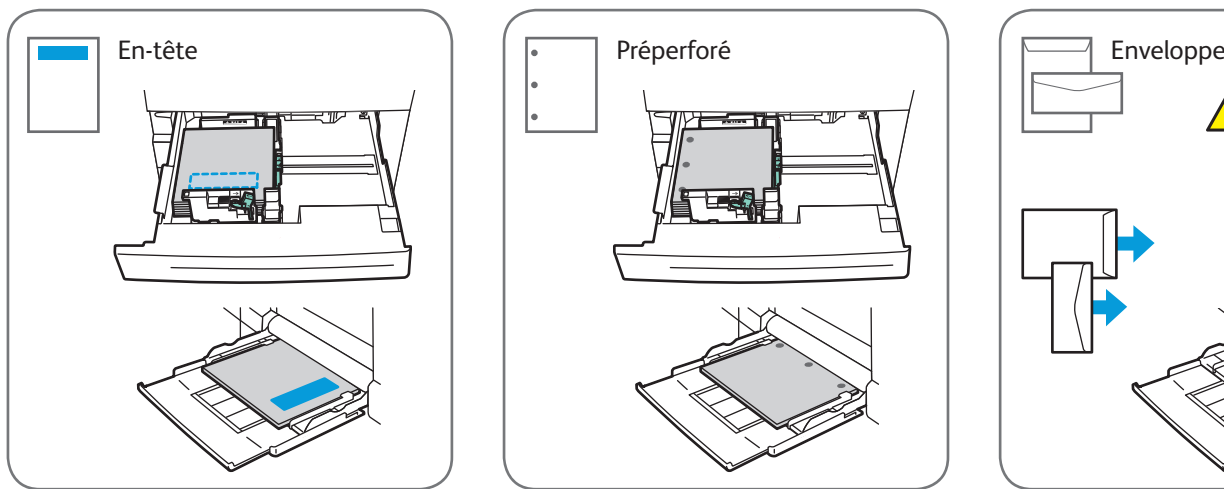

© 2014 Xerox Corporation. Tous droits réservés. Xerox® et Xerox avec la marque fiqurative sont des marques déposées de Xerox Corporation aux États-Unis et/ou dans d'autres pays.

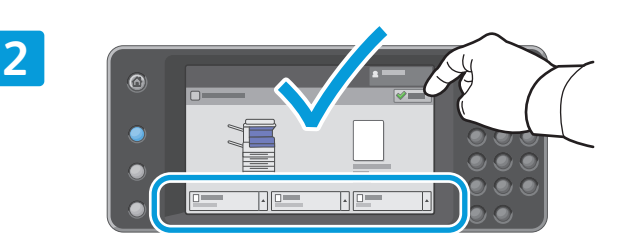

Confirmez ou changez les paramètres de format et de type de papier si nécessaire.

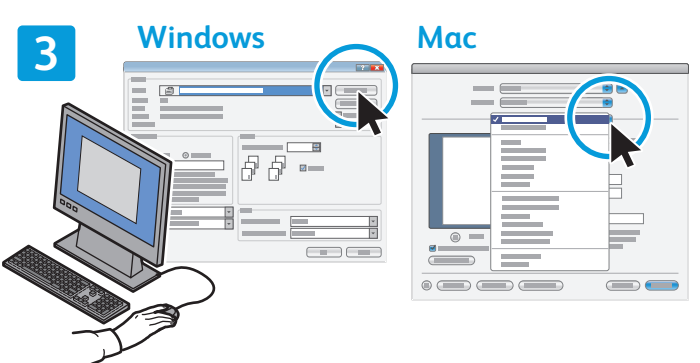

Lors de l'impression, sélectionnez les options requises dans le pilote d'imprimante.

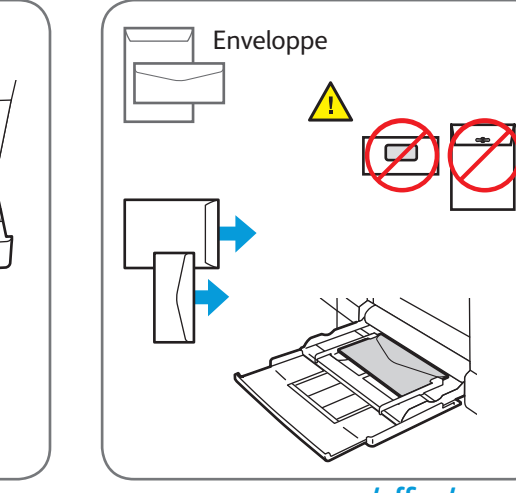

www.xerox.com/office/support

## Copie Xerox® WorkCentre® 7970

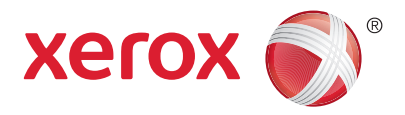

Pour en savoir plus, consultez le chapitre *Copie* dans le *Guide de l'utilisateur* en ligne ou sur le CD-ROM *Software and Documentation* (CD-ROM Logiciel et documentation).

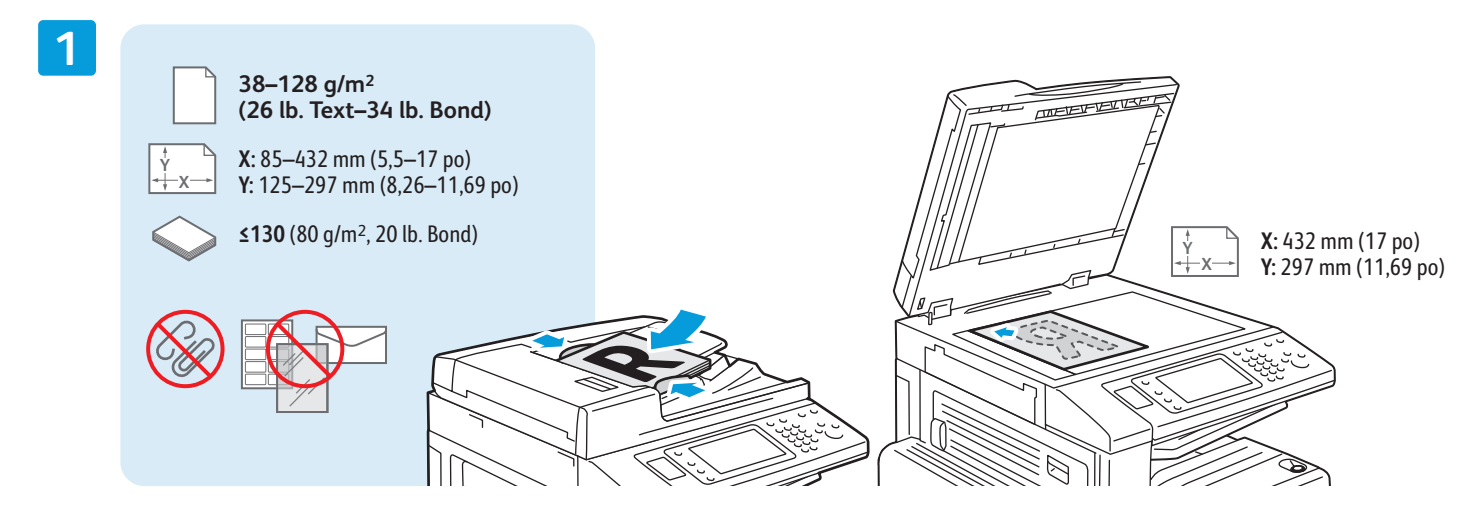

Chargez l'original.

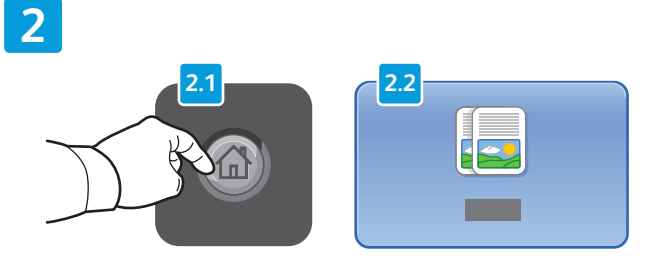

Appuyez sur la touche **Accueil Services**, puis sur **Copie**.

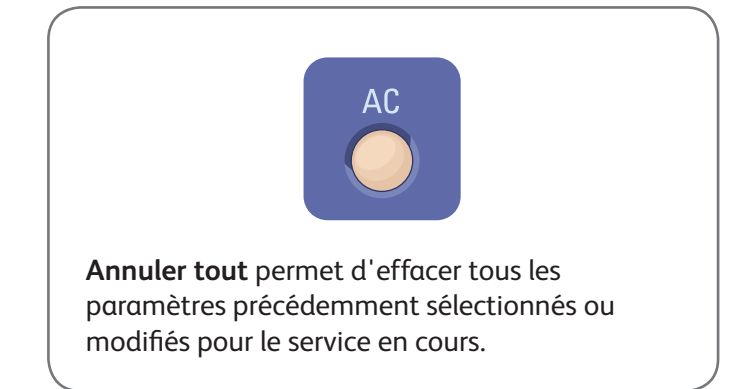

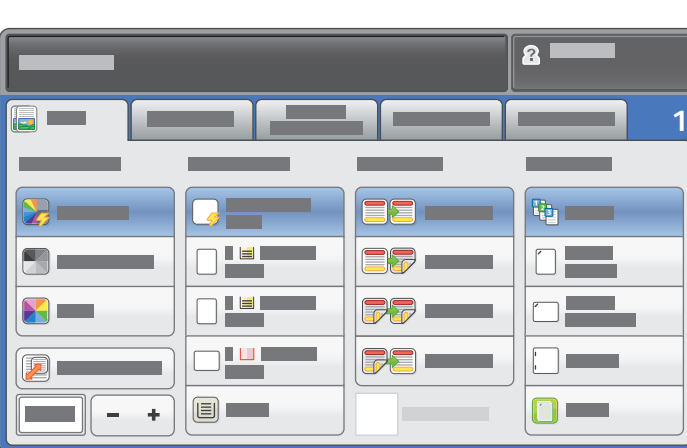

Modifiez les paramètres selon vos besoins. Sélectionnez le nombre de copies.

**4**

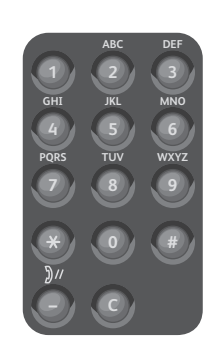

**5**

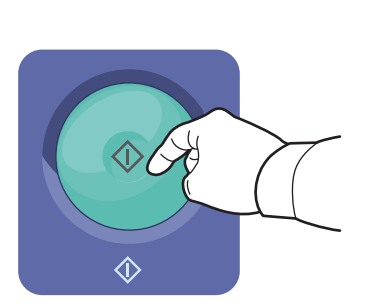

Appuyez sur **Démarrer**.

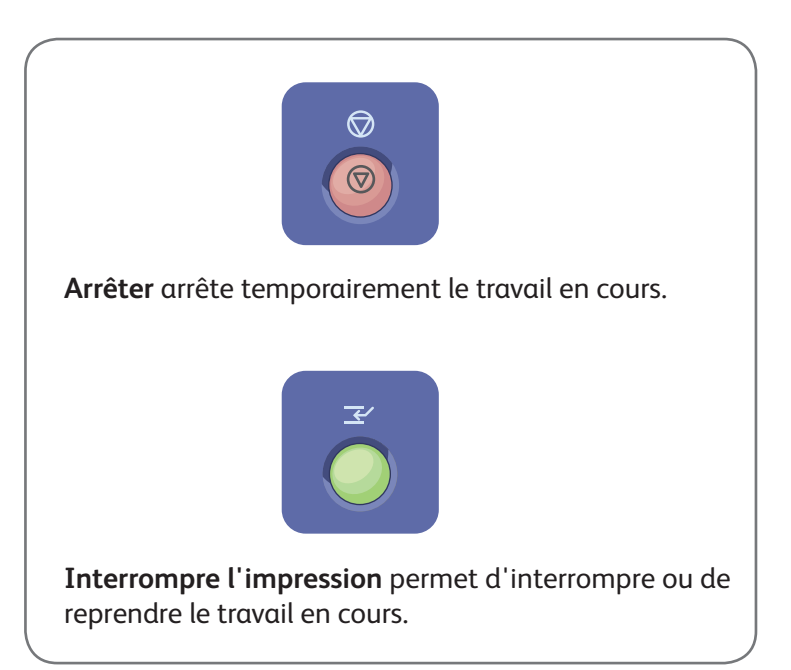

# Numérisation et courrier électronique Xerox® WorkCentre® 7970

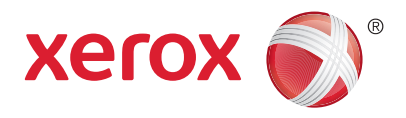

L'imprimante est généralement connectée à un réseau et non à un ordinateur unique. C'est donc sur l'imprimante que vous devez sélectionner la destination de l'image numérisée.

Ce quide couvre les techniques utilisées pour numériser des documents sans préparer de configurations particulières :

- Numérisation de documents vers une adresse électronique.
- Numérisation vers un favori, des entrées du carnet d'adresses ou un lecteur Flash USB
- Numérisation des documents vers le dossier public sur le disque dur de l'imprimante et récupération de ces documents à l'aide de votre navigateur Web.

Pour plus d'informations et de configurations de numérisation, reportez-vous au chapitre *Numérisation* dans le *Guide de l'utilisateur*. Pour plus d'informations sur le carnet d'adresses et la configuration du modèle de flux de travail, reportez-vous au Guide de l'administrateur système.

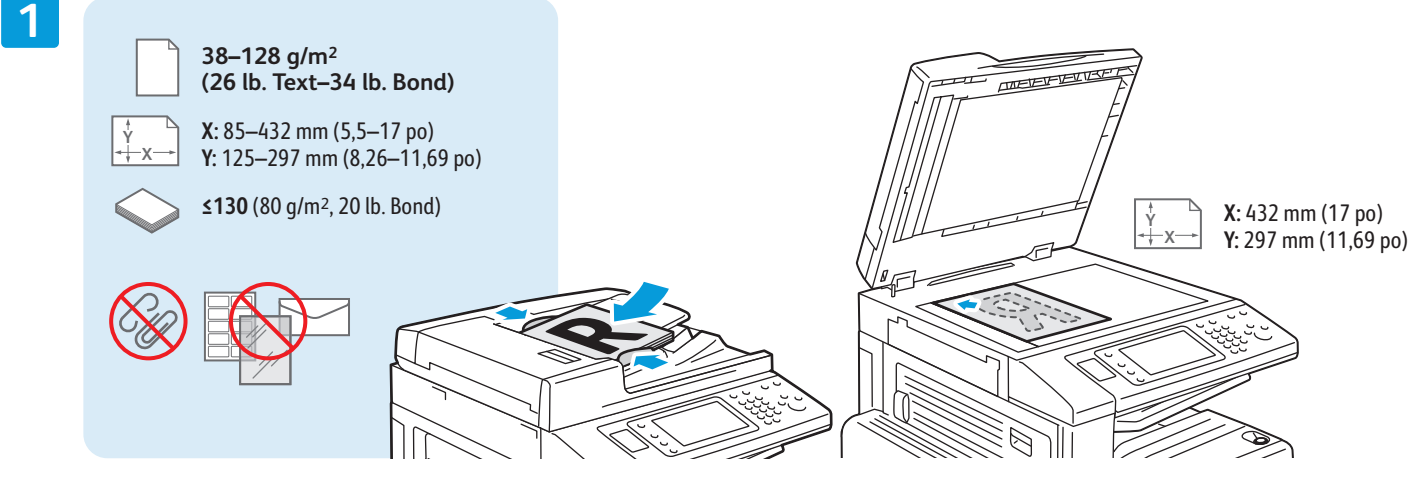

#### Chargez l'original.

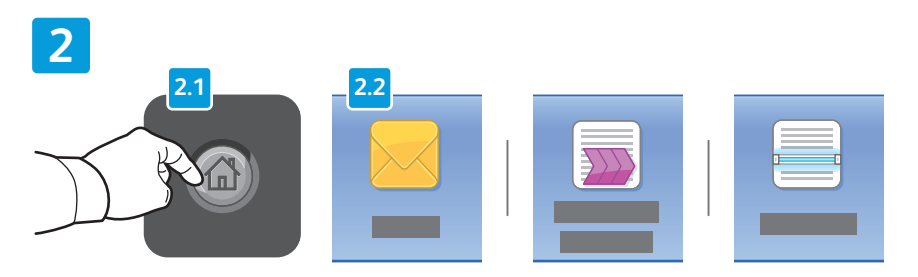

Appuyez sur **Accueil Services**, puis sur **Courriel**, pour envoyer votre numérisation, ou sur **Numérisation flux** de travail pour numériser vers le dossier \_PUBLIC ou un lecteur Flash USB. Appuyez sur **Numérisation** si votre destination de numérisation se trouve dans le carnet d'adresses ou est enregistrée parmi les favoris.

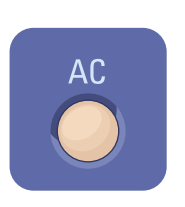

**Annuler tout** permet d'effacer tous les paramètres précédemment sélectionnés ou modifiés pour le service en cours.

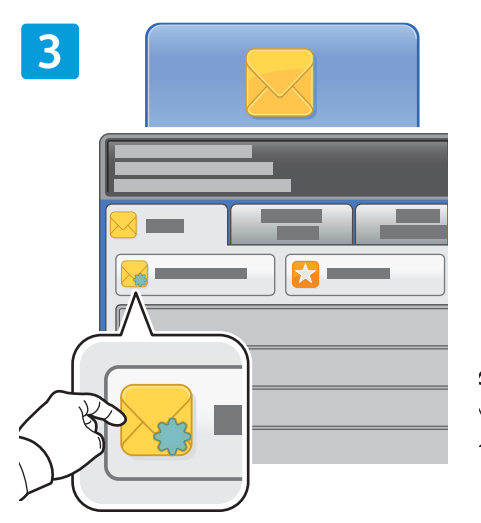

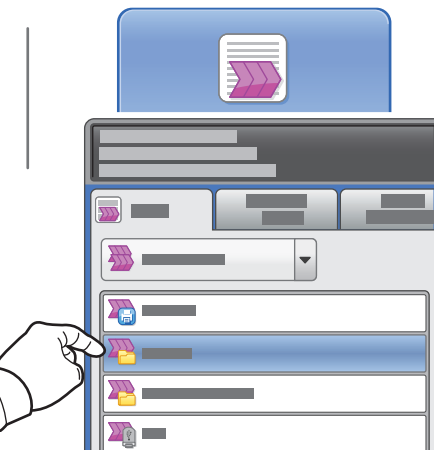

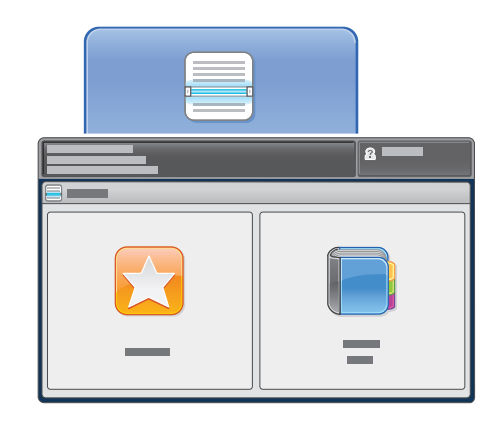

Pour le courrier électronique, appuyez sur **Nouveau destinataire**, puis saisissez l'adresse au moyen du clavier de l'écran tactile. Sélectionnez **Ajouter** pour ajouter l'adresse à la liste puis appuyez sur **Fermer**

Mettez les adresses électroniques mémorisées dans le carnet d'adresses ou les Favoris.

Pour la Numérisation flux de travail, appuyez sur **\_PUBLIC**, ou insérez votre lecteur Flash USB avant d'appuyer sur **USB**.

Pour Numérisation, appuyez sur **Favoris** ou **Carnet d'adresses** pour entrer les adresses électroniques mémorisées.

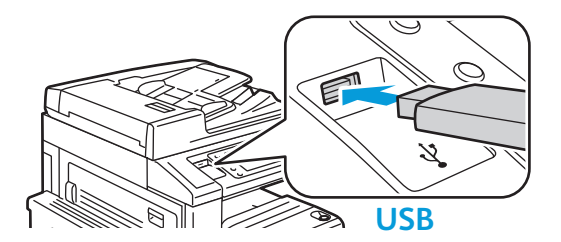

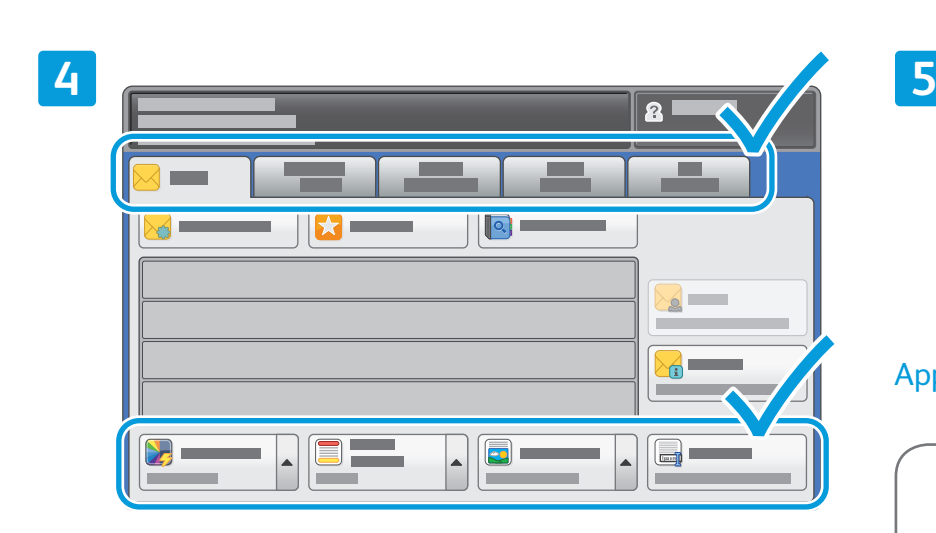

Modifiez les paramètres selon vos besoins.

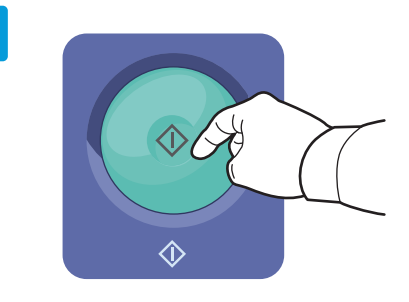

#### Appuyez sur **Démarrer**.

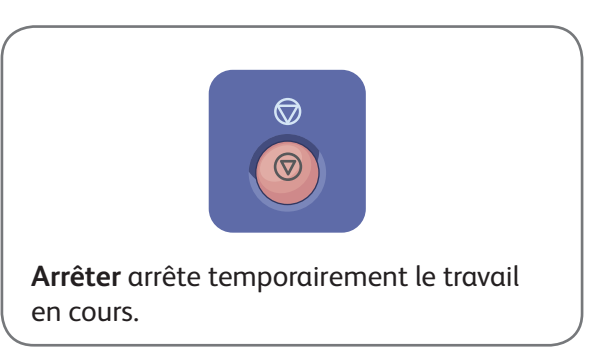

### Récupération des fichiers de numérisation

Pour récupérer les images numérisées qui se trouvent dans le dossier \_PUBLIC, utilisez les Services Internet CentreWare pour copier les fichiers numérisés depuis l'imprimante vers l'ordinateur. Vous pouvez aussi faire appel aux Services Internet CentreWare pour configurer des boîtes à lettres personnelles et des modèles de numérisation de flux de travail. Pour plus d'informations, reportez-vous au *Guide de l'utilisateur*.

**1**

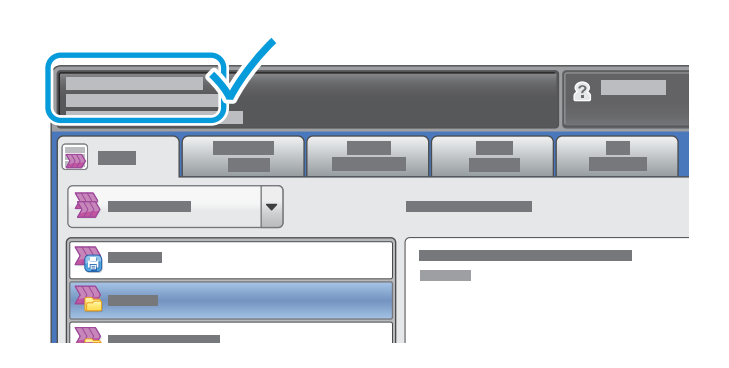

Prenez note de l'adresse IP de l'imprimante indiquée sur l'écran tactile.

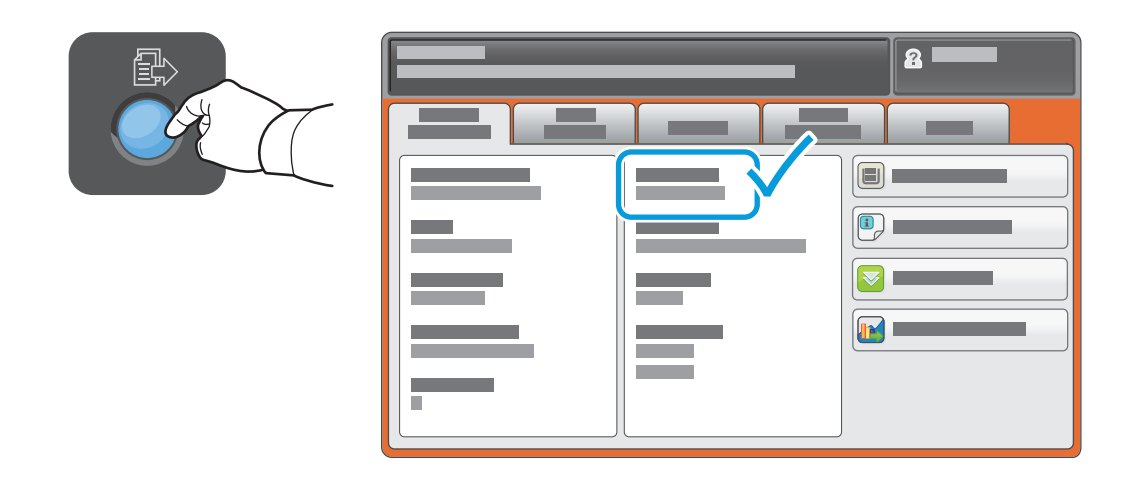

Si l'adresse IP n'apparaît pas dans le coin supérieur gauche de l'écran tactile, appuyez sur **État machine** et vérifiez le champ d'informations.

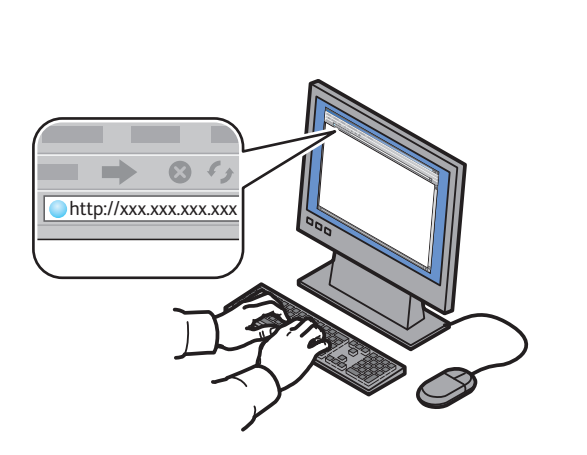

Entrez l'adresse IP de l'imprimante dans un navigateur Web, puis appuyez sur **Entrer** ou **Retour**.

**2**

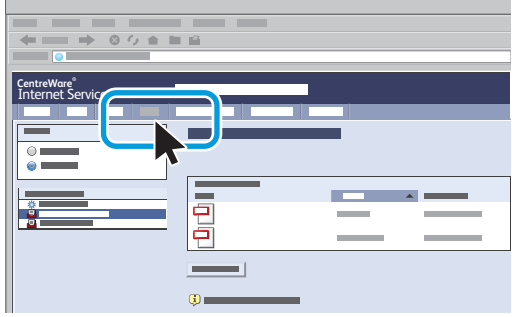

Cliquez sur l'onglet **Numérisation**.

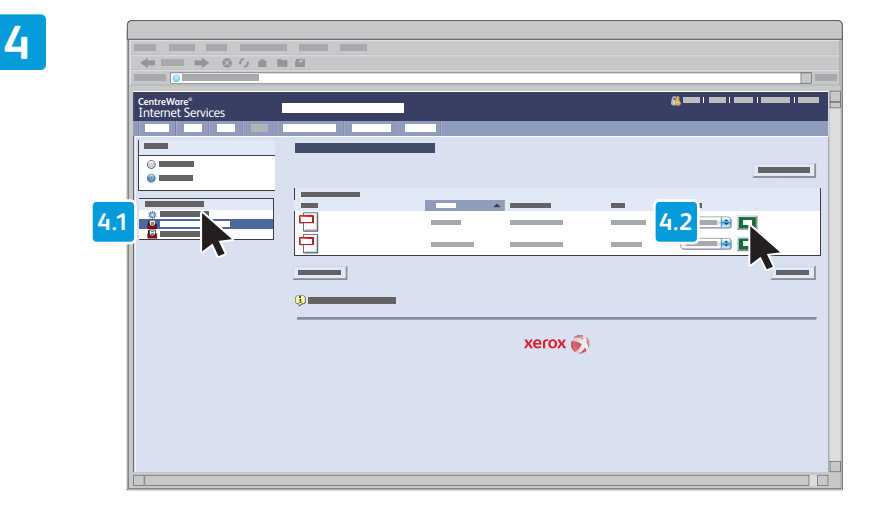

Sélectionnez **Dossier public par défaut**, puis cliquez sur **Lancer** pour télécharger le document numérisé.

**3**

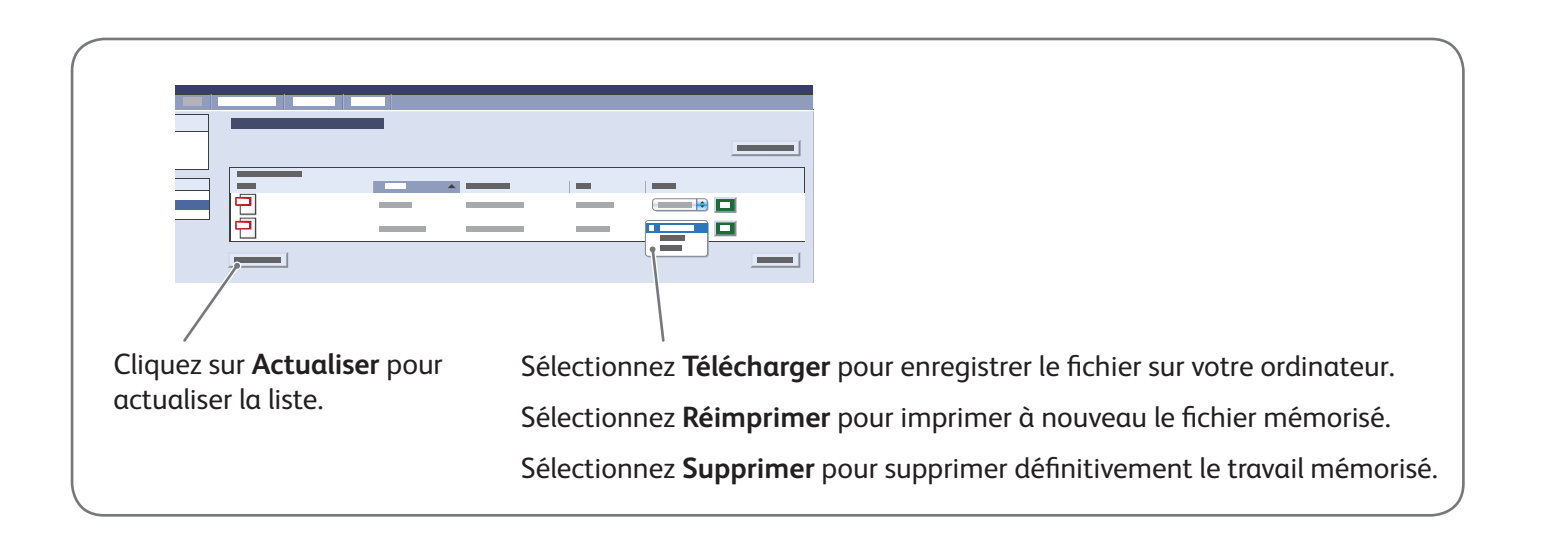

# Télécopie Xerox® WorkCentre® 7970

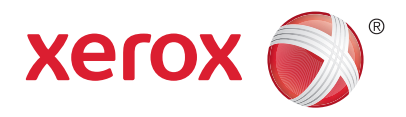

Vous pouvez envoyer un fax de quatre façons différentes :

- **Fax local** permet de numériser les documents et de les envoyer directement à un télécopieur.
- Fax serveur **permet de numériser les documents et de les envoyer à un serveur fax, qui transmet le document vers un télécopieur.**
- Fax Internet **permet de numériser les documents et de les envoyer par courrier électronique à un destinataire.**
- Fax LAN **permet d'envoyer le travail d'impression en cours en tant que fax.**

Pour en savoir plus, reportez-vous au chapitre *Télécopie*, dans le *Guide de l'utilisateur*. Pour plus d'informations sur le service Fax LAN, reportez-vous au logiciel du pilote d'imprimante. Pour plus d'informations sur la configuration et les paramètres avancés de télécopie, reportez-vous au *Guide de l'administrateur système*.

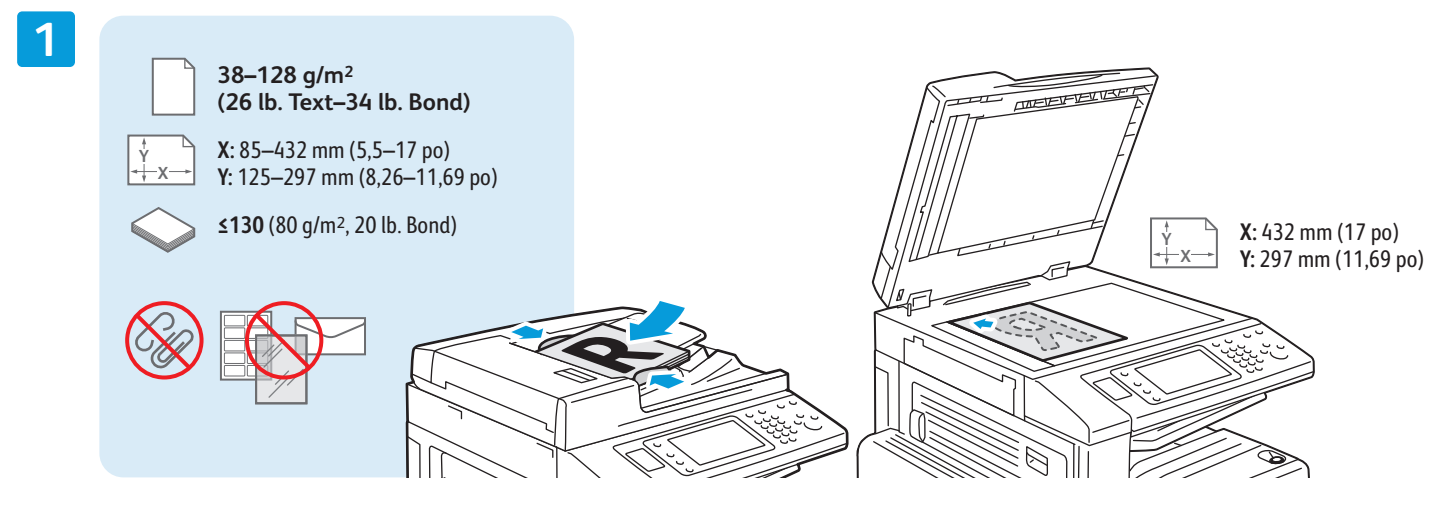

#### Chargez l'original.

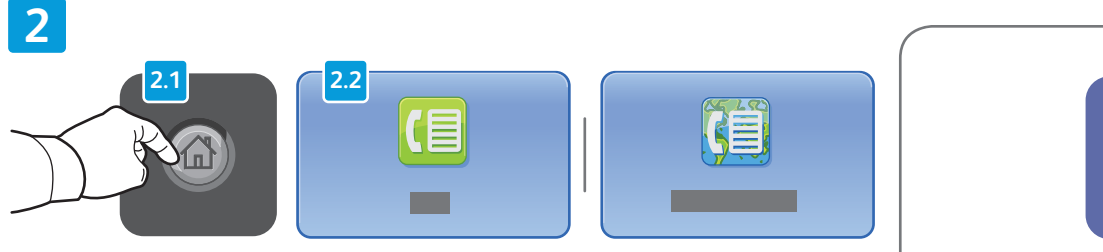

Appuyez sur la touche **Accueil Services**, puis sur **Fax**, **Fax serveur**, ou **Fax Internet**.

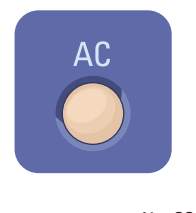

**Annuler tout** permet d'effacer tous les paramètres précédemment sélectionnés ou modifiés pour le service en cours.

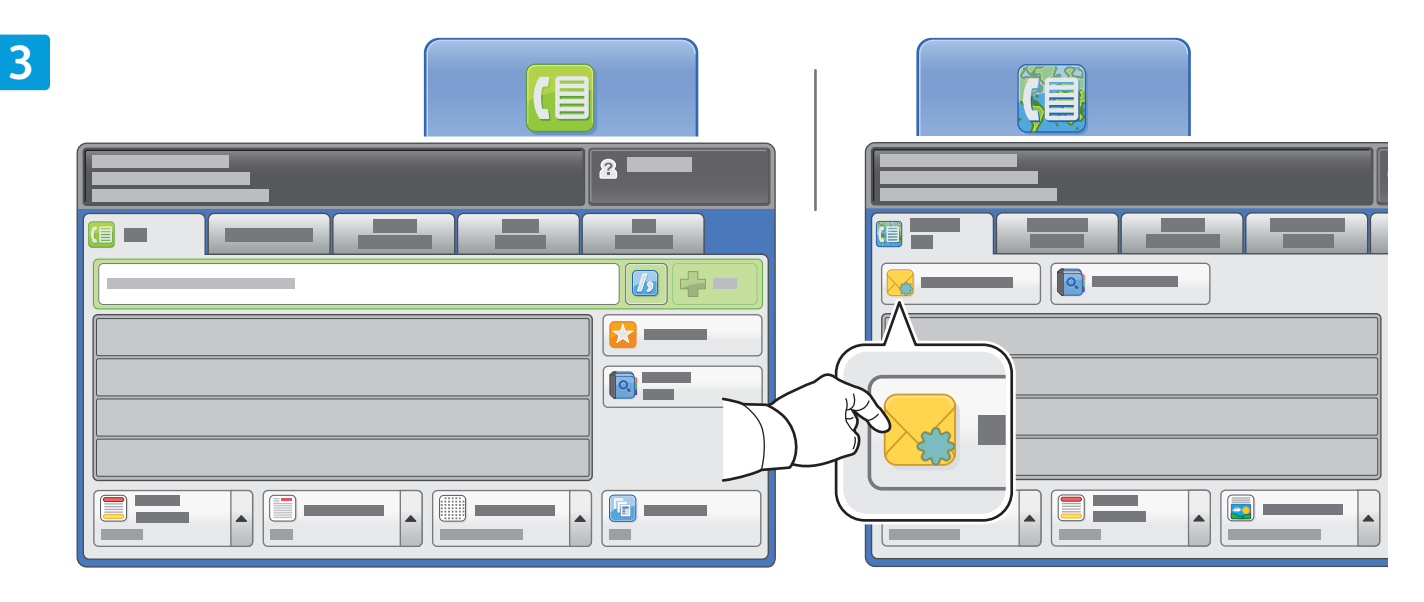

Utilisez le clavier alphanumérique pour entrer des numéros de télécopie. Appuyez sur **Caractères de composition** pour insérer des caractères spéciaux. Appuyez sur **Ajouter** pour ajouter de nouveaux numéros.

Pour Pour entrer l'adresse électronique d'un Fax Internet, appuyez sur **Nouveau destinataire**, puis saisissez l'adresse au moyen du clavier de l'écran tactile. Sélectionnez **Ajouter** pour ajouter des adresses à la liste puis, appuyez sur **Fermer**

Utilisez le carnet d'adresses ou les Favoris pour entrer des numéros et des adresses électroniques mémorisés.

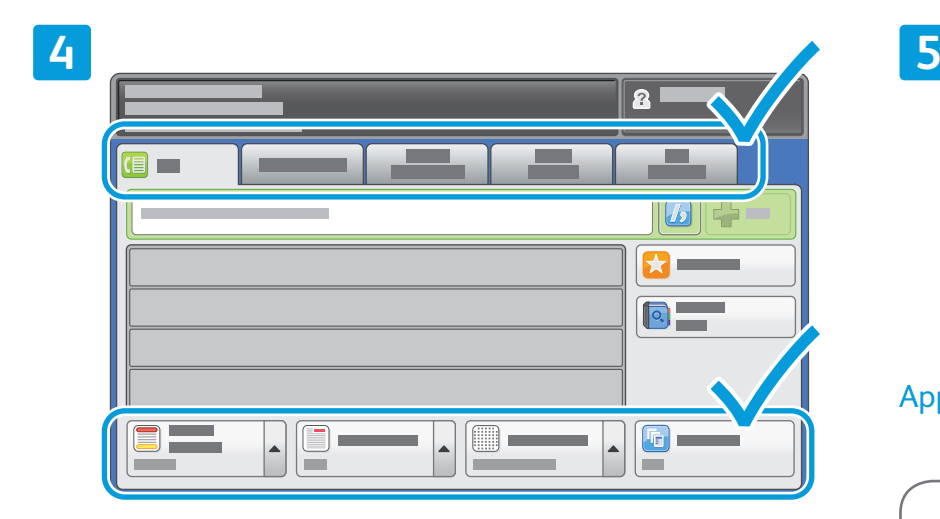

Modifiez les paramètres selon vos besoins.

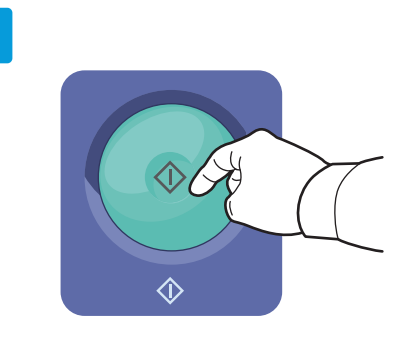

#### Appuyez sur **Démarrer**.

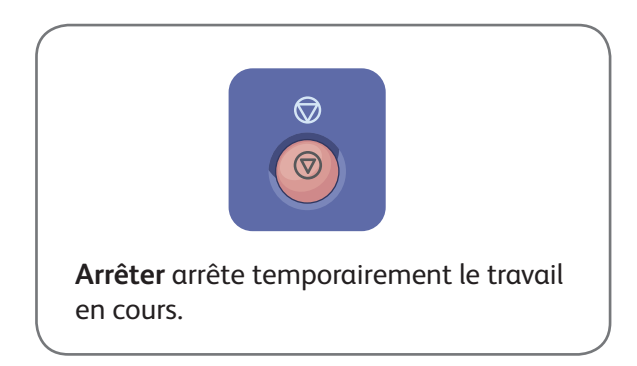

### Impression depuis un lecteur USB Xerox® WorkCentre® 7970

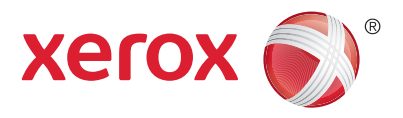

Vous pouvez imprimer des fichiers .pdf, .tiff, .ps et .xps directement depuis un lecteur Flash USB. Pour en savoir plus, consultez le chapitre *Impression* dans le *Guide de l'utilisateur* en ligne ou sur le CD-ROM *Software and Documentation* (CD-ROM Logiciel et documentation). Pour configurer cette fonction, reportezvous au *Guide de l'administrateur système*.

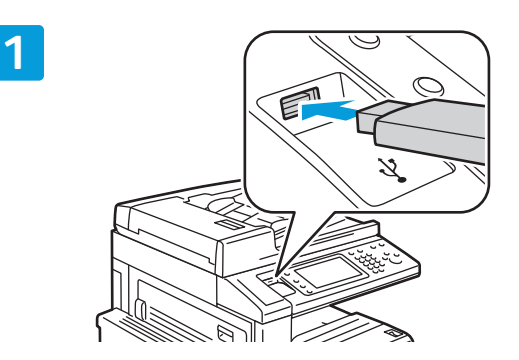

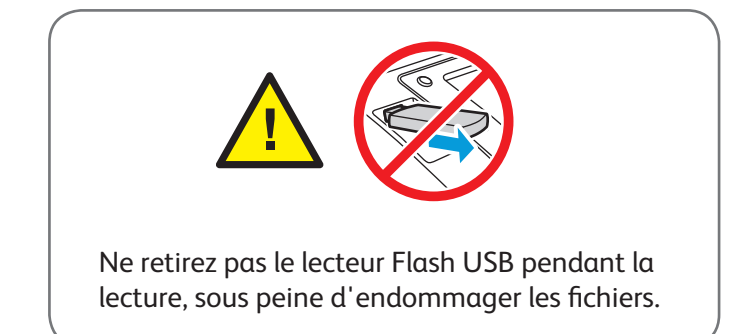

Insérez le lecteur Flash USB dans le port USB.

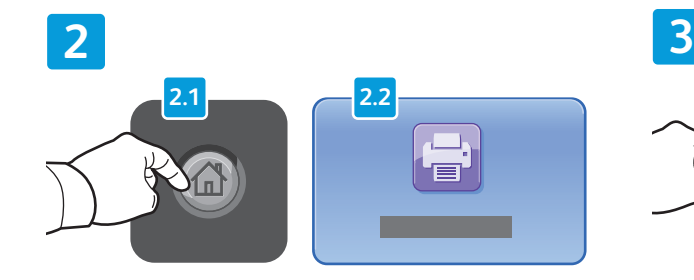

Appuyez sur la touche **Accueil Services**, puis sur **Imprimer depuis**.

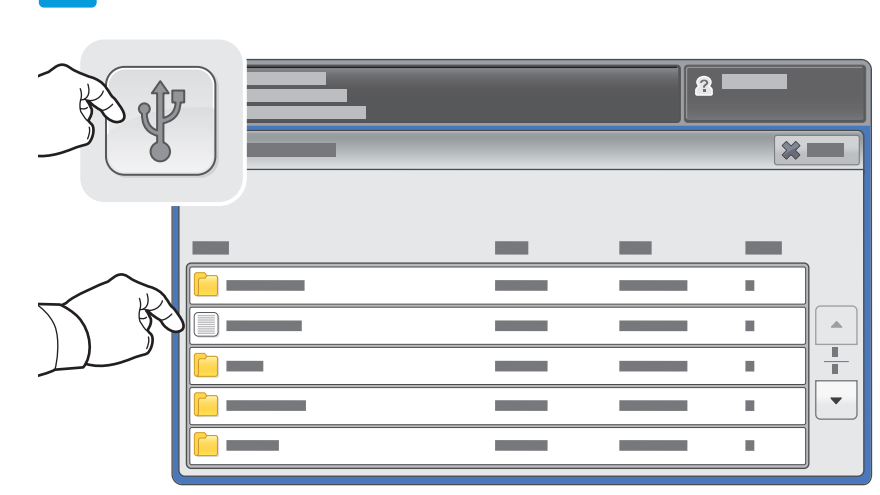

Appuyez sur *lecteur USB*, puis sélectionnez un fichier ou un dossier.

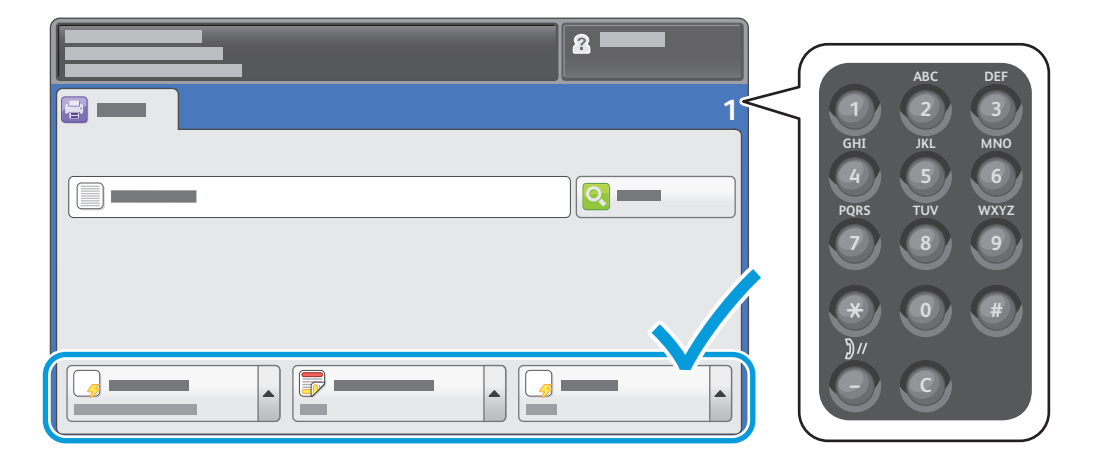

Une fois que votre fichier sélectionné, ajustez la quantité et sélectionnez les paramètres d'impression requis.

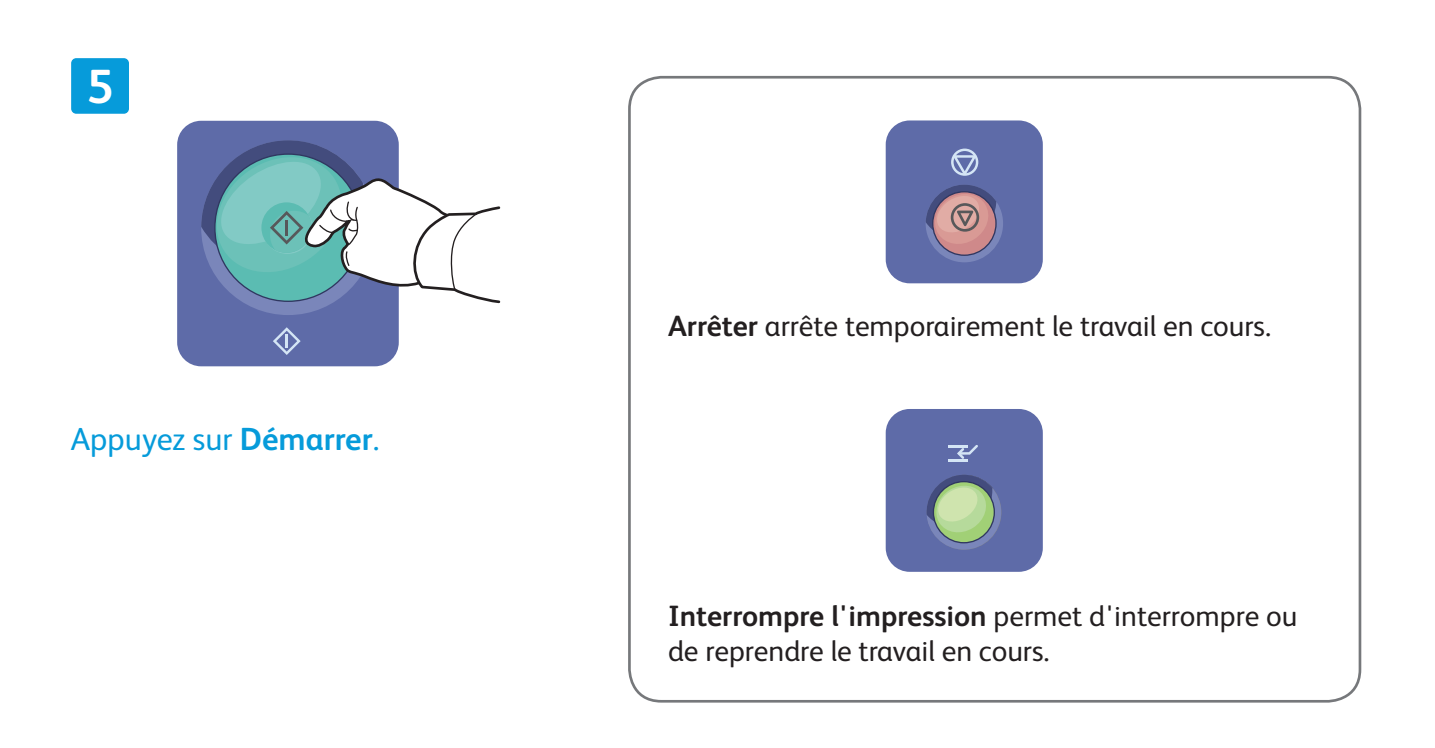